## PROCEDURE PER IL NUOVO PORTALE (SOSTITUTO DI STIR) **scarico documenti**

Una volta inserite le credenziali e premuto ACCEDI vi troverete in questa schermata:

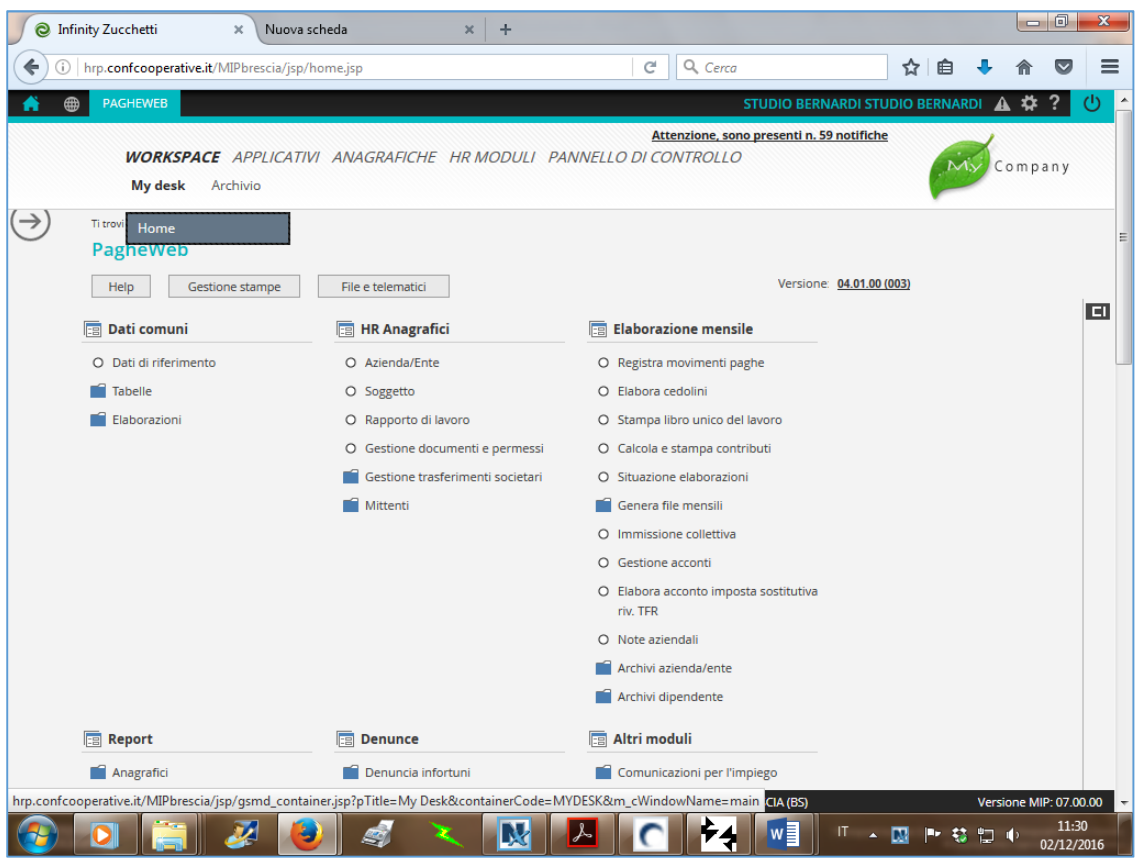

In alto a sinistra dello schermo sotto la scritta **WORKSPACE**, trovate la scritta **MY DESK**.

Passando la freccia puntatore del mouse sopra la scritta **My desk** vi appare il quadratino con la dicitura **HOME**. Cliccateci sopra.

Vi apre una videata come questa.

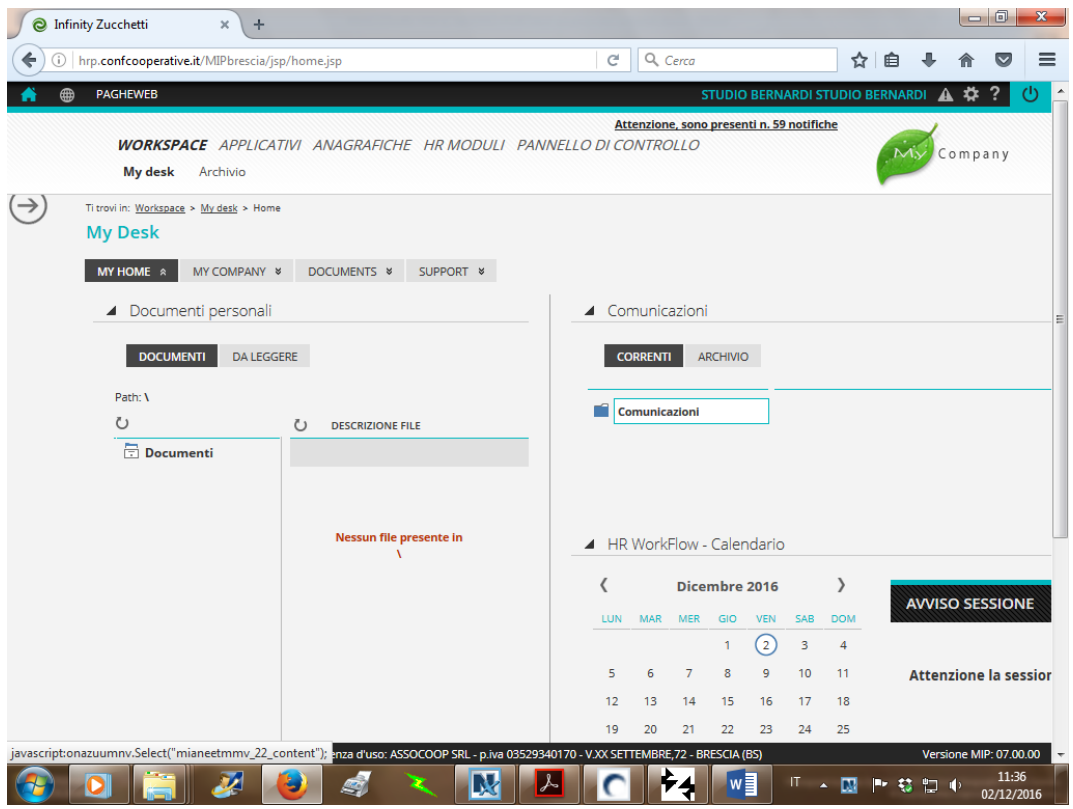

Ora in alto a sinistra trovate le opzioni possibili: MY HOME, MY COMPANY, **DOCUMENTS**, SUPPORTS.

Cliccate **DOCUMENTS** per accedere all' area documenti che interessa:

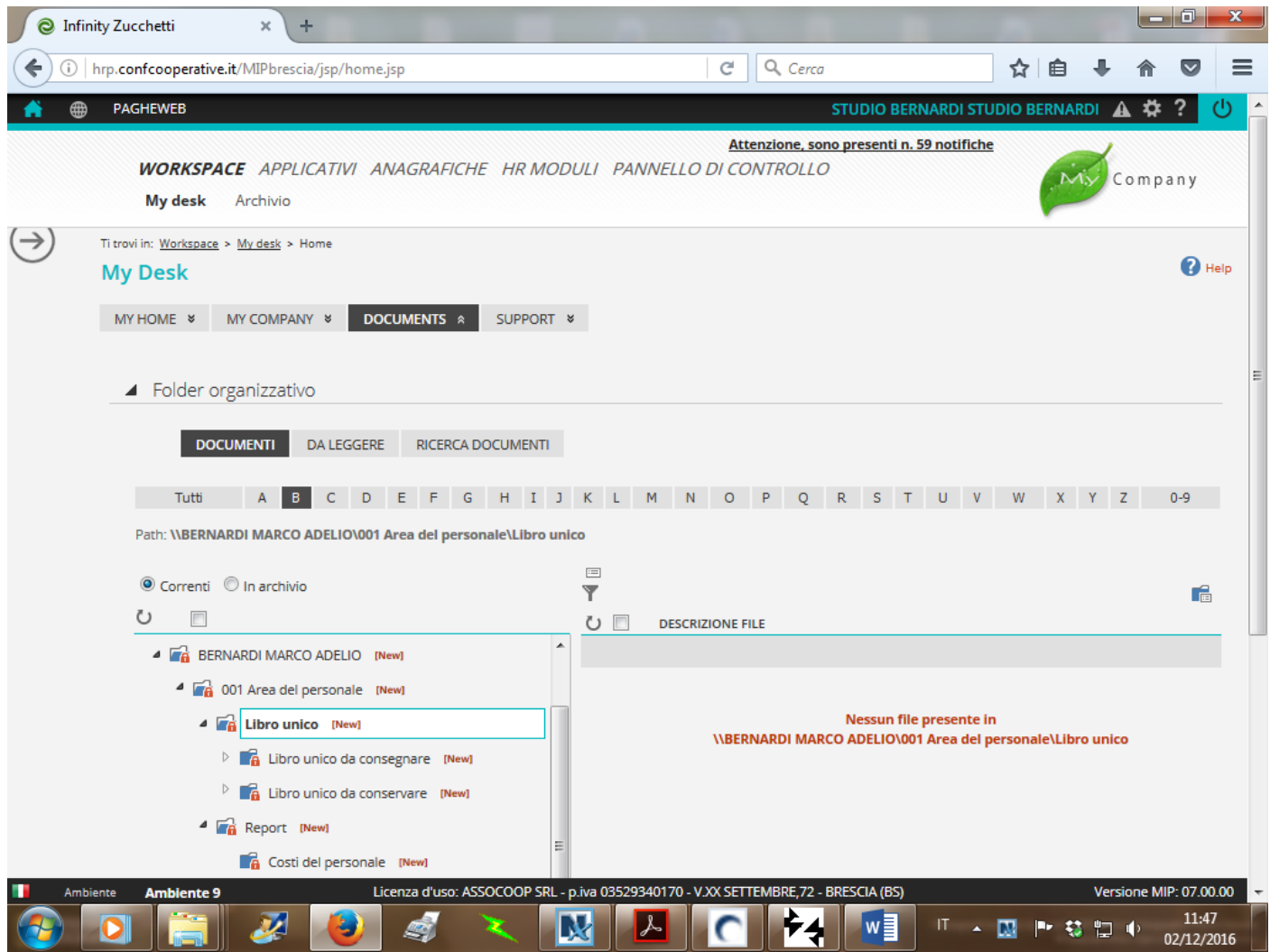

Sulla sinistra troverete il nome della ditta per cui operate es: BERNARDI

Cliccandoci sopra si apre **Area del personale**. Selezionando Area del personale si vedono tutti i documenti disponibili

Caricati in formato .pdf sia **Libro unico** che **Report** cioè tutte le stampe varie es: netti, riepiloghi movimenti paghe, situazione ferie ecc.

Sotto **Area del personale** c'è **Area fiscale**, lì in **Denunce** trovate gli F24.

Rinnovo la nostra disponibilità a fornirvi tutta l'assistenza possibile in caso di bisogno. Tel. 0309144802.

Buona giornata.